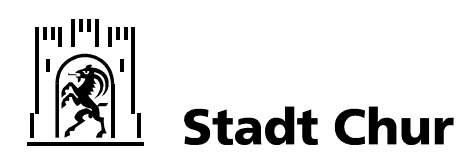

**Tiefbaudienste** Vermessung

Tiefbaudienste, Vermessung, Stadthaus, Masanserstrasse 2, Postfach 820, 7001 Chur

Januar 2021 / Ca

# **GIS Stadtplan – Hilfetext (auch im GIS – Stadtplan unter)**

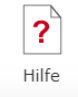

# **Themen der Hilfe**

- Navigation
- Suche
- Kartenauswahl und zuschaltbare Themen
- Drucken
- Messen
- Bemassung
- Zeichnen
- hinzuladen von WMS-Layern
- weitere Funktionen
- Mobile Version

# **1 Navigation**

Um in der Karte zu navigieren, haben Sie folgende Möglichkeiten:

- Zoom in/out: Mausrad oder  $+/-$  Tasten
- Verschieben: Karte mit gedrückter Maustaste ziehen oder Pfeiltasten
- Zoomfenster aufziehen: Shift und mit gedrückter Maustaste Fenster aufziehen
- Auf Initialzoom zurück (ganzes Gebiet): (Ribbon-Ikone "Home")

# **2 Suche**

### Suche von Objekten und Themen

Es gibt eine einzige Suche über die Objekte aller Themen. Neben den Objekten listet die Suche auch verfügbare Kartenthemen auf, welche mit der Sucheingabe übereinstimmen. Gefundene Kartenthemen werden in der Regel über den gefundenen Objekten angezeigt.

Die Suche bringt zehn Treffer, welche am besten mit der Sucheingabe übereinstimmen. Sie ist sehr schnell bei der Suche nach Wortanfängen. Strassennamen müssen folglich nicht ausgeschrieben werden. Bsp. Für die Suche nach Austrasse 15 genügt die Eingabe "Au 15"

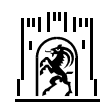

Seite 2 von 12

Bsp. Resultate mit Suchbegriff "baum"

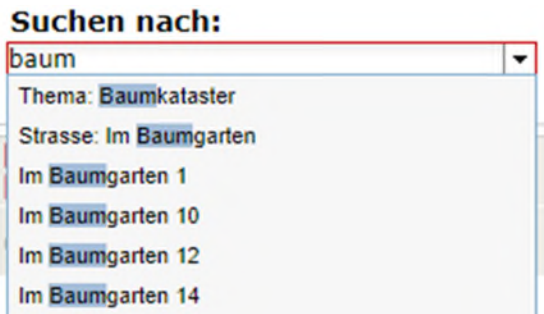

erste Zeile: gefundenes Datenthema "Baumkataster" --> mit Enter oder mit Klick auf wird das Thema der Karte zugeschaltet

zweite Zeile: gefundenes Objekt mit einem vorangestellten Hinweis auf dessen Kategorie (hier: der Tabelle "Strasse") --> mit Klick hinzoomen

dritte Zeile: gefundenes Objekt, bei Adressen ist ein Hinweis auf die Kategorie nicht nötig --> mit Klick hinzoomen

etc.

**STATISTICS** 

Die Anfangsbuchstaben der Kategorie eignen sich gut, um die Suchresultate einzuschränken. Bsp.: Mit der Eingabe "st ba" werden v.a. Strassen gefunden, welche mit "Ba" beginnen

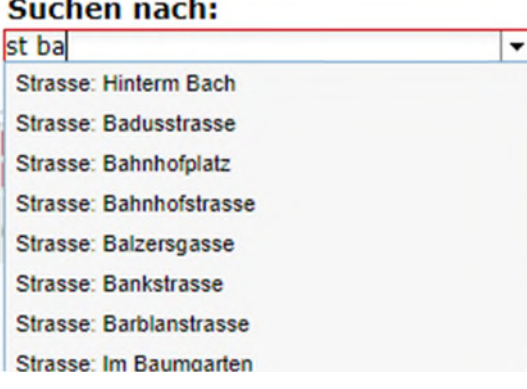

Weitere nützliche Kategorien sind z.B. "st" für Strasse, "gr" für Grundstücknummern, "bu" für Bushaltestellen, etc.

Bsp.:

"gr 12" bringt nur Grundstücknummern mit 12, während die Eingabe von "12" (ohne Herkunftshinweis) zusätzlich auch Adressen mit der Hausnummer 12 findet.

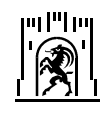

Seite 3 von 12

### Anzeige und Suche von Koordinaten

Ist das Vorhängeschloss offen (grün) werden die Koordinaten dynamisch angezeigt (beim Bewegen der Maus über die Karte):

Koordinaten E.N 2753406.4.1188405.2

Ist das Vorhängeschloss geschlossen (rot) werden die Koordinaten nur beim Klicken angezeigt. Dies erlaubt Ihnen einen bestimmten Punkt anzuklicken und dann die Koordinaten zu kopieren (markieren, rechte Maustaste, Kopieren oder markieren und STRG/C).

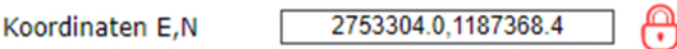

Für die Suche tippen Sie die gesuchten Koordinaten komma-separiert ein und drücken Sie die Eingabetaste.

# **3 Kartenauswahl und zuschaltbare Themen**

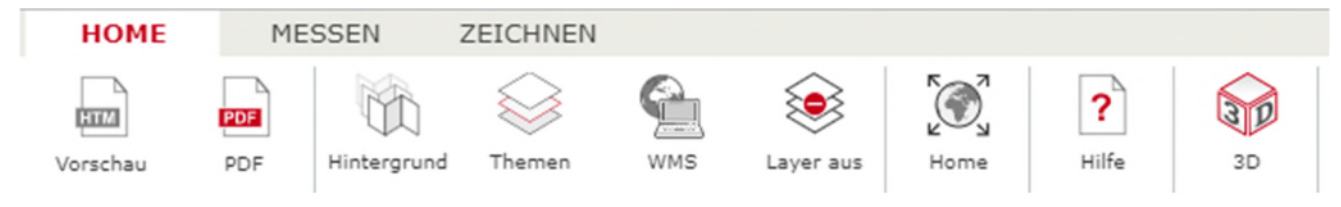

Die Werkzeuge finden Sie oben im Menüband (Ribbon):

- Vorschau und PDF Druck unter "HOME"
- Messen und Bemassen unter "MESSEN"
- Zeichenwerkzeige und "ZEICHNEN"

### Karten nach Thematik

Mit Hilfe von (Ikone Themen) Funktion können "fertige" Karten nach Thematik aufgerufen werden. Klicken Sie dazu auf das Ribbon Icon "Themen", dann auf die gewünschte Karte oder deren Titel im Fenster am rechten Bildrand.

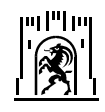

Seite 4 von 12

# Hintergrundkarten

Als Hintergrundkarten (ILL) (Ikone Hintergrund) stehen zur Verfügung:

- Ortsplan farbig
- Situation grau und schwarz / weiss (Entspricht in etwa dem Grundbuchplan der Amtlichen Vermessung)
- Luftbild aktuelles Luftbild der Stadt Chur und Umgebung
- Leer: kein Hintergrund

# Zuschaltbare Themen

Die zuschaltbaren Themen sind in fünf Hauptkategorien unterteilt:

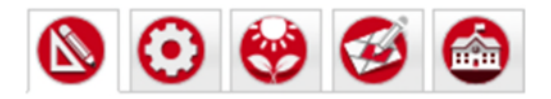

Diese umfassen:

Grundlagen Amtliche Vermessung, historische Karten, alte Luftbilder, weitere Grundlagen

Infrastruktur: Kataster der Ver- und Entsorgung, Verkehr, weitere Infrastruktur

Natur und Umwelt: Natur, Umwelt, weitere Natur und Umwelt

Raumplanung: Zonenplanung, Erschliessungsplanung, Gestaltungsplanung, weitere Raumplanung

Verwaltung: Einteilungen, Bauen, Gebäude, Friedhofverwaltung, weitere Verwaltung

WICHTIG: Die Darstellungsreihenfolge der Themen bestimmen Sie: zuerst ausgewähltes Thema erscheint zuunterst. ->vgl. SORTIEREN (siehe weiter unten)

(Ikone "Layer aus") blendet alle sichtbaren Layer aus, nur noch die Hintergrundkarte ist sichtbar.

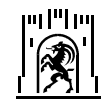

Seite 5 von 12

# Informationen zu den Themen

Zu den einzelnen Themen stehen oft Legenden mit zusätzlichen Informationen bereit. Klicken Sie dazu auf dem Thementitel

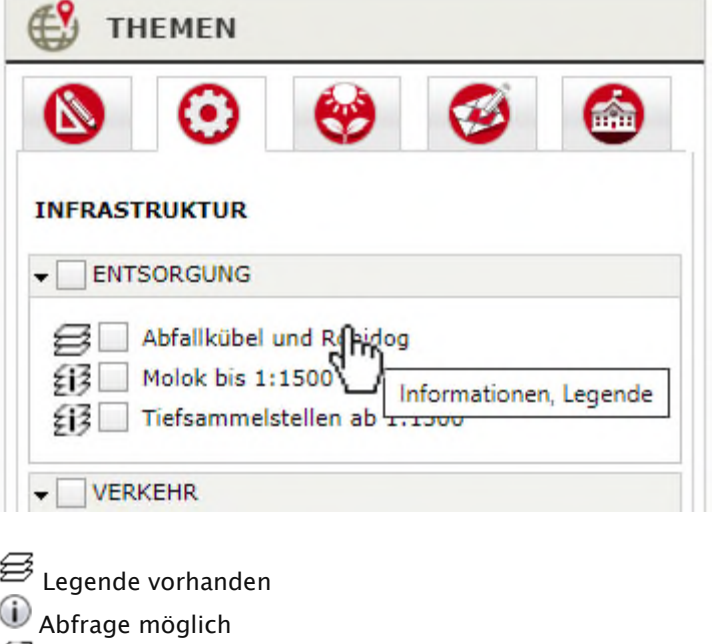

 $E^2$  Legende vorhanden und Abfrage möglich

Je nach aktuellem Kartenmassstab (Zoomstufe) ist ein aktives Thema nicht sichtbar.

# Layer-Reihenfolge und Layer-Transparenz

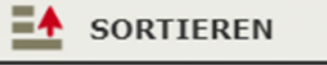

Haben Sie Churer und/oder WMS-Layer zu den Basiskarten hinzugefügt, können Sie mit der SORTIEREN Funktion die Darstellung beeinflussen:

- Die Layerreihenfolge ändern: einfach mit der Maus den Layer am Symbol packen und nach oben oder unten verschieben.
- Den Transparenzgrad ändern: Schieberegler horizontal verschieben
- Den Layer entfernen durch Klick auf das Symbol

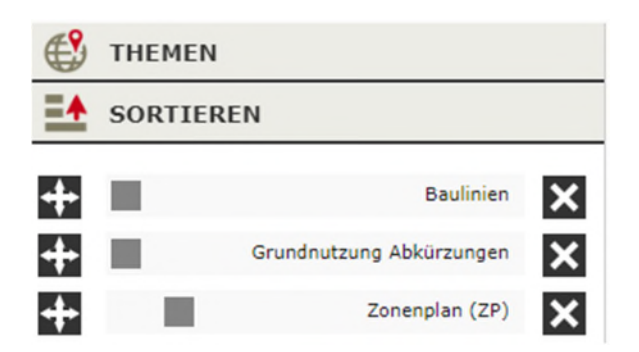

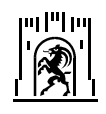

# **4 Drucken**

#### Vorschau

Die aktuelle Kartensicht wird in einem separaten Fenster zum Drucken aufbereitet. Die Grösse ist für A4 optimiert.

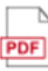

 $\overline{\mathbf{m}}$ 

#### PDF Druck, massstäblich

Massstäbliches Drucken zu PDF. Untenstehende Dialogbox erscheint. Wählen Sie einen Massstab, eine Vorlage (Layout), die gewünschte Auflösung aus und geben Sie einen optionalen Titel ein:

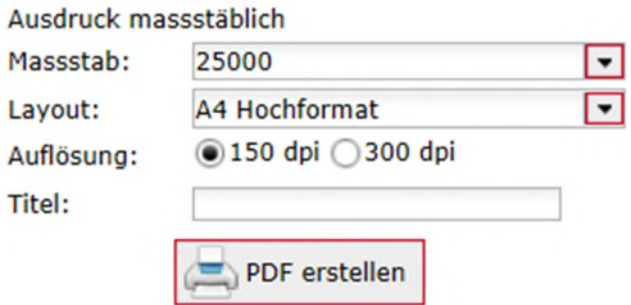

WICHTIG: Um die generierte PDF Datei im Massstab zu drucken, schalten Sie beim Druckdialog vom Acrobat Reader bei der Seiteneinstellung folgende Optionen aus respektive stellen Sie diese folgendermassen ein (kann je nach Acrobat Version oder falls Sie andere Programme benutzen abweichen):

Seitenanpassung: keine (also weder "kleine Seiten vergrössern" noch "grosse Seiten verkleinern")

Automatisch drehen und zentrieren ausschalten Wählen Sie beim Drucker die richtige Papiergrösse und Orientierung aus

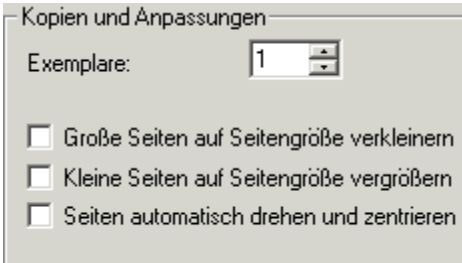

HINWEIS: Mit den Layouts Baueingabeplan A4 bzw. A3 erhalten Sie einen Plan, welchen Sie für eine einfache Baueingabe verwenden können. Planinhalt und -legende sind für diesen Zweck optimiert und unabhängig von den Themen, welche Sie aktiviert haben.

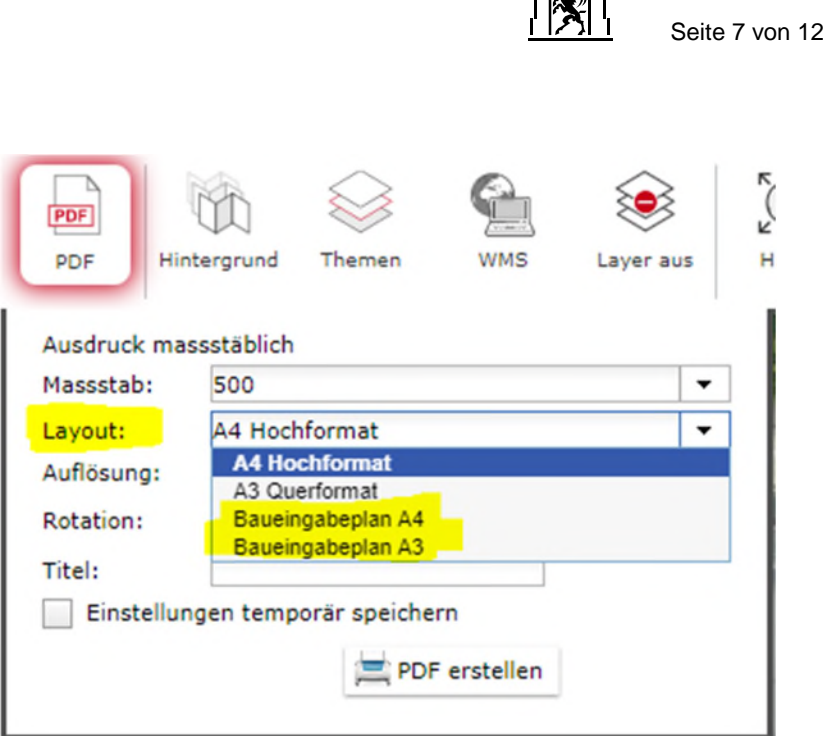

u Plo

# **5 Messen**

Klicken Sie auf den gewünschten Startpunkt und erfassen dann beliebig viele Zwischenpunkte. Zum Abschliessen Doppelklick. Nach Abschluss der Messung können Sie Punkte verschieben oder neue Zwischenpunkte einfügen. Um eine neue Fläche messen zu können, wiederholen Sie einfach die Prozedur. Um aus der Funktion auszusteigen, wählen Sie die Funktion erneut oder wählen Sie eine andere Funktion. Dabei verschwindet das soeben gezeichnete Objekt. Das Erfassen mehrerer objekte oder das Drucken der Messresultate ist folglich nicht möglich (wählen sie dazu die entsprechenden Bemassungsfunktionen). Diese Werkzeuge dienen nur der Abfrage. Kein Objektfang (Snapping).

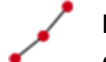

#### Distanz

eine Distanz in m messen. Abschluss mit Doppelklick.

#### Fläche

eine Fläche in m² messen. Abschluss mit Doppelklick.

### Profil

PHöhenprofil entlang der gezeichneten Linie erstellen. Zwischenpunkte möglich.

# **6 Bemassung**

Es können mehrere Bemassungsobjekte erfasst werden. Speichern und Ausdrucken ist möglich. Die Eckpunkte schnappen auf bestehende Bodenbedeckung, Mauern und Grenzpunkte (Snapping). Um aus der Funktion auszusteigen, wählen Sie die Funktion erneut wählen Sie eine andere Funktion.

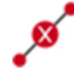

#### Masslinie

Exaktes Einmessen von Punkt zu Punkt, zum Beispiel Grenzpunkt zu Hauskante oder Grenzpunkt zu Schacht.

Beachten Sie: Diese Funktion ist nur verfügbar, wenn weit genügend hineingezoomt wurde

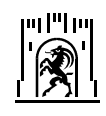

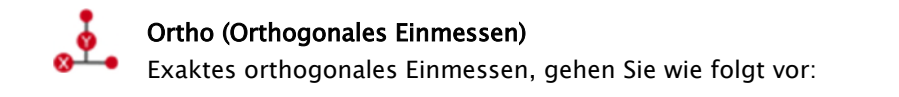

Ändern Sie wenn gewünschte die Eigenschaften (Strichstil, Schriftart und deren Grössen) Digitalisieren Sie zuerst die Abszisse (Basis), z.B. eine Parzellengrenze (zwei Grenzpunkte) Dann beliebig viele Ordinatenpunkte: z.B. Hauskanten, Schächte etc.

Um abzuschliessen und eine neue Messung zu beginnen, drücken Sie auf "Orthogonale Bemassung beenden" (grüner OK Button im Dialog)

Um aus der Funktion auszusteigen, wählen Sie die Funktion erneut oder wählen Sie eine andere Funktion.

Beispiel:

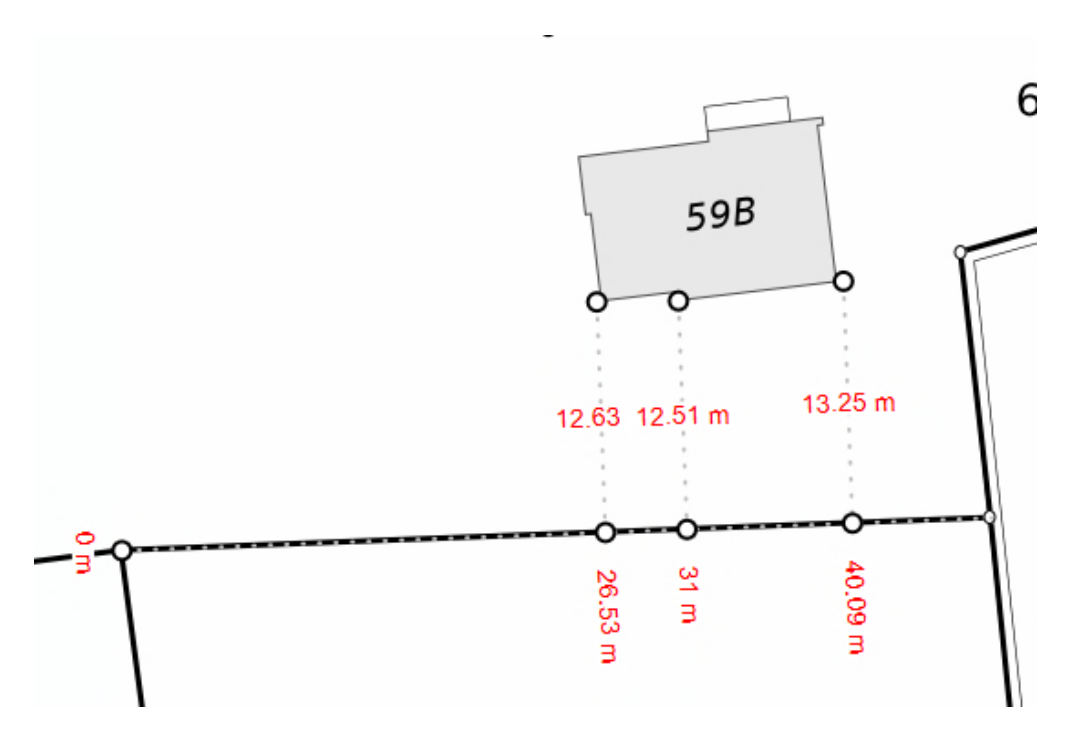

#### Beachten Sie:

Diese Funktion ist nur verfügbar, wenn weit genügend hineingezoomt wurde. Snap (Fangen) auf folgende Layer: Grenzpunkte, Bodenbedeckung, Mauern.

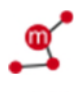

#### Polylinie

Zeichnet eine Fläche und ergänzt deren Fläche.

Zeichnet eine Fläche und ergänzt deren Fläche.

### Löschen

Fläche

Löscht alle soeben gezeichneten Massobjekte mit einem Klick.

### Speichern

Speichert die soeben gezeichneten Massobjekte auf dem Server. Jetzt können Sie die URL rauskopieren und verschicken - der Empfänger sieht die von Ihnen gemachten Ergänzungen im selben Planausschnitt und denselben Daten.

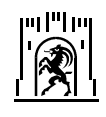

### **7 Zeichnen**

#### Symbole

Klicken Sie auf die Funktion, um diese zu aktivieren. Eine Auswahl an Symbole erscheint. Wählen Sie ein Symbol aus und positionieren Sie dieses auf der Karte. Beliebig wiederholen. Um das Zeichnen abzuschliessen schliessen Sie die Symbolliste, klicken erneut auf die Funktion oder wählen Sie eine andere Funktion aus. Um ein Symbol zu verschieben, anklicken und mit gedrückter Maustaste bewegen. Sie können auch das Symbol ändern: anklicken und anderes Symbol aus der Liste wählen.

#### Löschen:

einzelne Symbole: anklicken und auf Papierkorb in der Symbolliste klicken alle Symbole: Funktion "Alles löschen" verwenden

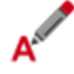

#### **Texte**

Klicken Sie auf die Funktion, um diese zu aktivieren. Wählen Sie die gewünschte Schriftart etc. aus. Positionieren Sie den Text nach Belieben. Beliebig wiederholen. Um das Zeichnen abzuschliessen, schliessen Sie die Dialobbox, klicken erneut auf die Funktion oder wählen Sie eine andere Funktion aus. Um einen Text zu verschieben, anklicken, Dialog erscheint; erneut anklicken und mit gedrückter Maustaste bewegen. Sie können auch den Text und die Ausprägung ändern.

#### Löschen:

einzelne Texte: anklicken und auf Papierkorb in der Dialogbox klicken alle Texte: Funktion "Alles löschen" verwenden

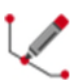

#### Linien

Klicken Sie auf die Funktion, um diese zu aktivieren. Wählen Sie die gewünschte Linienart etc. aus. Zeichnen Sie die Linie indem Sie beliebig viele Stützpunkte zeichnen. Abschluss mit Doppelklick. Um das Zeichnen abzuschliessen, schliessen Sie die Dialobbox, klicken erneut auf die Funktion oder wählen Sie eine andere Funktion aus. Um eine Linie zu verschieben oder zu verändern, anklicken, Dialog und Stützpunkte erscheinen. Sie können die Linie als Gesamtes verschieben, einzelne Stützpunkte verschieben oder Stützpunkte hinzufügen. Und auch die Ausprägung anpassen.

#### Löschen:

einzelne Linie: anklicken und auf Papierkorb in der Dialogbox klicken alle Texte: Funktion "Alles löschen" verwenden

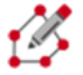

#### Flächen

Klicken Sie auf die Funktion, um diese zu aktivieren. Wählen Sie die gewünschte Linienart etc. aus. Zeichnen Sie die Fläche indem Sie beliebig viele Stützpunkte zeichnen. Abschluss mit Doppelklick. Um das Zeichnen abzuschliessen, schliessen Sie die Dialobbox, klicken erneut auf die

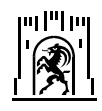

Funktion oder wählen Sie eine andere Funktion aus. Um eine Fläche zu verschieben oder zu verändern, anklicken, Dialog und Stützpunkte erscheinen. Sie können die Fläche als Gesamtes verschieben, einzelne Stützpunkte verschieben oder Stützpunkte hinzufügen. Und auch die Ausprägung anpassen.

#### Löschen:

einzelne Fläche: anklicken und auf Papierkorb in der Dialogbox klicken alle Texte: Funktion "Alles löschen" verwenden

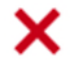

#### alles löschen

löscht alle Bemassungen bzw. Zeichenobjekte mit einem Klick.

#### Speichern

Speichern Sie ihre Ergänzungen, das hat folgende Vorteile:

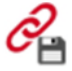

+ So werden sie mit dem pdf ausgedruckt

+ Geben Sie die URL weiter, kann der Empfänger damit genau denselben Ausschnitt, dieselben Themen und auch die von Ihnen ergänzten Zeichenobjekte und Masse sehen.

### Lesezeichen mit Kartenausschnitt, aktiven Layern, Bemassungs- und Zeichnungsobjekte

Wenn Sie mit dem GIS-Stadtplan arbeiten, wird die URL (=Webadresse) oben im Browser ständig nachgeführt, so dass Sie jede Darstellung als Lesezeichen speichern oder per e-mail verschicken können. Möchten Sie auch eine Bemassung und/oder eine Zeichnung mitspeichern, klicken Sie auf die jeweilige Funktion "Speichern" und sichern Sie die entsprechende URL. WMS Layer werden hierbei auch unterstützt (siehe unten).

Tip: Legen Sie in Ihrem Browser einen Ordner WebGIS an und speichern Sie Ihre oft genutzten Sichten (z.B. Lage der Wohnadresse mit den gewünschten Layern).

### **8 Hinzuladen von WMS Themen**

Sie können sogenannte Web Mapping Services (WMS) hinzugeladen. Ein WMS ist ein Dienst, mit dem Karten über das Web zur Verfügung gestellt werden. Normalerweise wird ein WMS aber nicht direkt übers Web aufgerufen, sondern in eine Anwendung oder Software eingebaut (Client wie dieser WebGIS-Stadtplan). WMS-Dienste liefern letztlich Bilder, die zudem nach Informationen abgefragt werden können.

Vorgehen beim Einbinden von WMS Themen

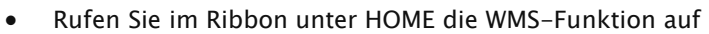

folgender Dialog erscheint

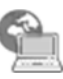

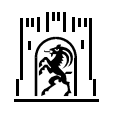

Seite 11 von 12

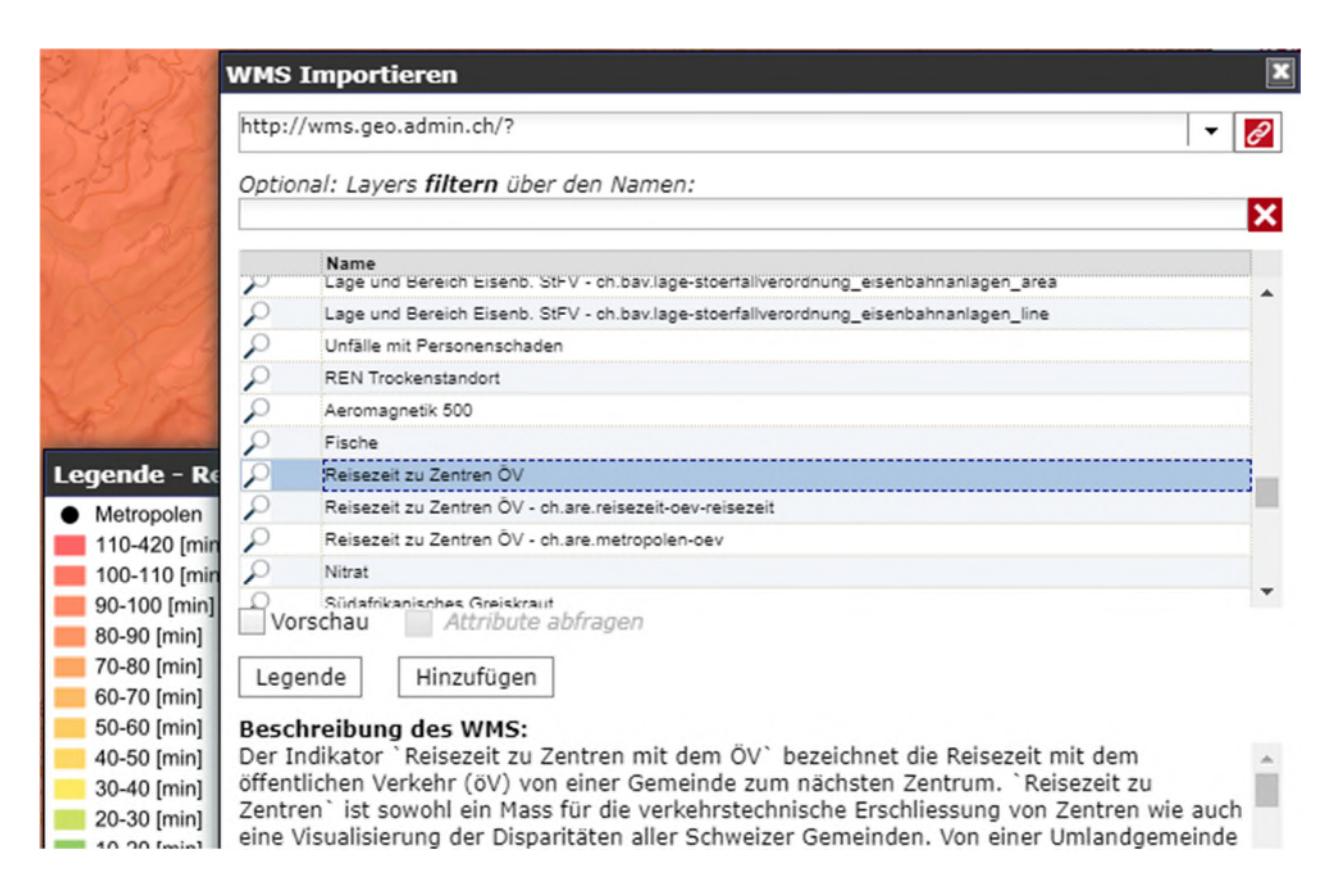

- WMS: Wählen Sie aus der Liste ein WMS aus oder geben Sie die gewünschte WMS-Adresse manuell ein. Klicken Sie dann auf Verbinden.
- Danach erscheint die Liste der verfügbaren Layer. Optional können Sie diese filtern.

Sobald Sie einen Layer ausgewählt haben, erhalten Sie folgende Optionen:

- Rechts erscheint, falls vorhanden, die Beschreibung des WMS.
- Wenn Sie auf die Lupe neben dem Layer klicken, zoomt die Karte auf die maximale Ausdehnung des WMS-Layers. Beachten Sie, dass die Sichtbarkeit eines WMS-Layers auf bestimmte Zoomstufen beschränkt sein kann -> s. Beschreibung des WMS: "Beschränkte Sichtbarkeit".
- Legende: Ist im WMS-Dienst eine Legende vorhanden, so kann diese Funktion ausgewählt werden (sonst ist der Knopf ausgegraut).
- Attribute abfragen: Sind Attribute zum WMS-Layer abfragbar, kann diese Funktion ausgewählt werden (sonst ausgegraut). Um danach die Attribute abfragen zu können, fügen Sie den WMS-Layer der Karte hinzu und klicken Sie auf das gewünschte Objekt.
- Vorschau: Einschalten einer Vorschau in der Karte. Beachten Sie, dass die Sichtbarkeit eines WMS-Layers auf bestimmte Zoomstufen beschränkt sein kann -> s. Beschreibung des WMS, "Beschränkte Sichtbarkeit."
- Hinzufügen: WMS zur Karte hinzufügen.
- Um WMS-Layer wieder zu entfernen, klicken Sie auf die Funktion "Alle Layer ausschalten" (ganz oben neben der Hilfe-Funktion) oder wählen Sie den Reiter SORTIEREN und entfernen Sie einzelne Layer.

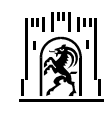

 $\bigcirc$ 

### **9 Weitere Funktionen**

- Locate-Funktion: Lokalisieren über GPS Empfänger (mobile Geräte)
- 3D: öffnet über dem sichtbaren Ausschnitt den 3D-Stadtplan der Stadt Chur
- ? • Hilfe: diese Hilfetexte aufrufen

# **10 Mobile Version**

Der GIS-Stadtplan ist in einer Version für Mobiltelefone mit reduzierter Funktionalität verfügbar. Folgenden Funktionen stehen zur Verfügung:

- Auswählen Hintergrundkarte
- Themenwahl (Panel links)
- Wahl vorgefertigter Karten (Panel rechts)
- Lokalisation: aktuellen Standort auf Karte anzeigen
- Alle Themen entfernen
- Zoom zur Ausdehnung der Hintergrundkarte
- Informationsabfragen zu den Themen